## 第 **11** 章 扭轉振動分析模組**(Torsional Vibration Analysis Full)**

 本章將介紹 SDP 軟體之扭轉振動分析模組(Torsional Vibration Analysis Full)的 使用方法,相關的詳細步驟敘述如下:

【步驟 **1**】在 SDP 軟體中用滑鼠點選功能表 Applications / Torsional Vibration

Analysis Full 項目, 以利啟動扭轉振動分析模組(Torsional Vibration Analysis Full)。

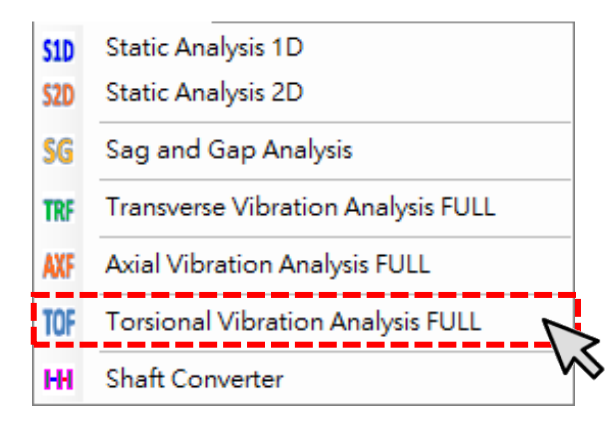

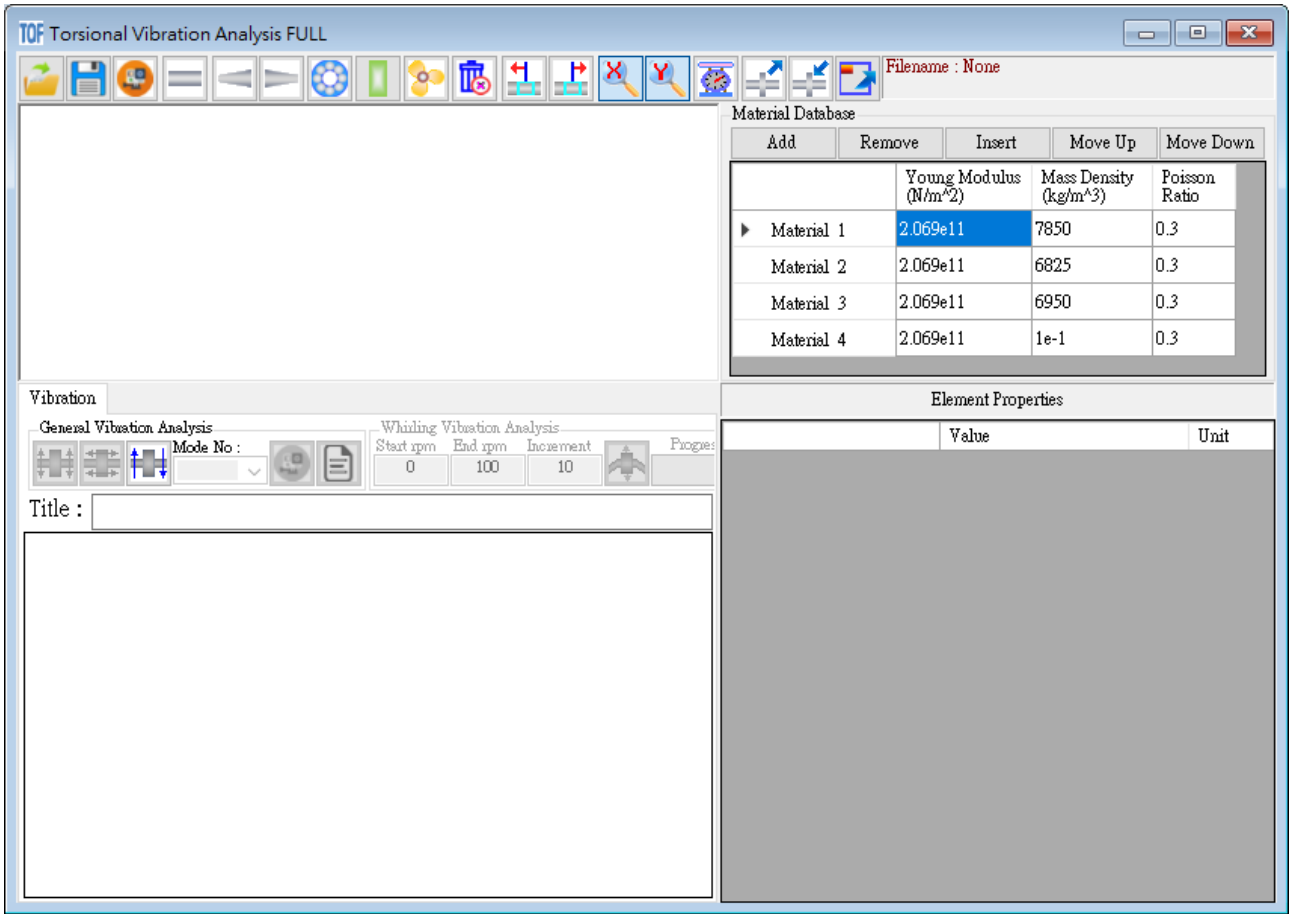

 $\mathbf{r}$ 

【步驟 **2**】進入扭轉振動分析模組(Torsional Vibration Analysis Full)之後, 使用者便可以依照第 5 章的方法來建立軸系的數學模型。為了節省篇 幅,本章不再重覆建立軸系的數學模型,而是以第 5 章所建立的軸系作 為研究的對象。請使用者按一下 Open File 按鈕,然後打開下列位置的軸 **系檔案:SDP\_V210\_00xx/Samples/ Demo\_Shaft.sdp**。打開上述檔案後,SDP 軟體會另外開啟側向振動分析模組(Transverse Vibration Analysis Full), 並 將上述軸系檔案載入。

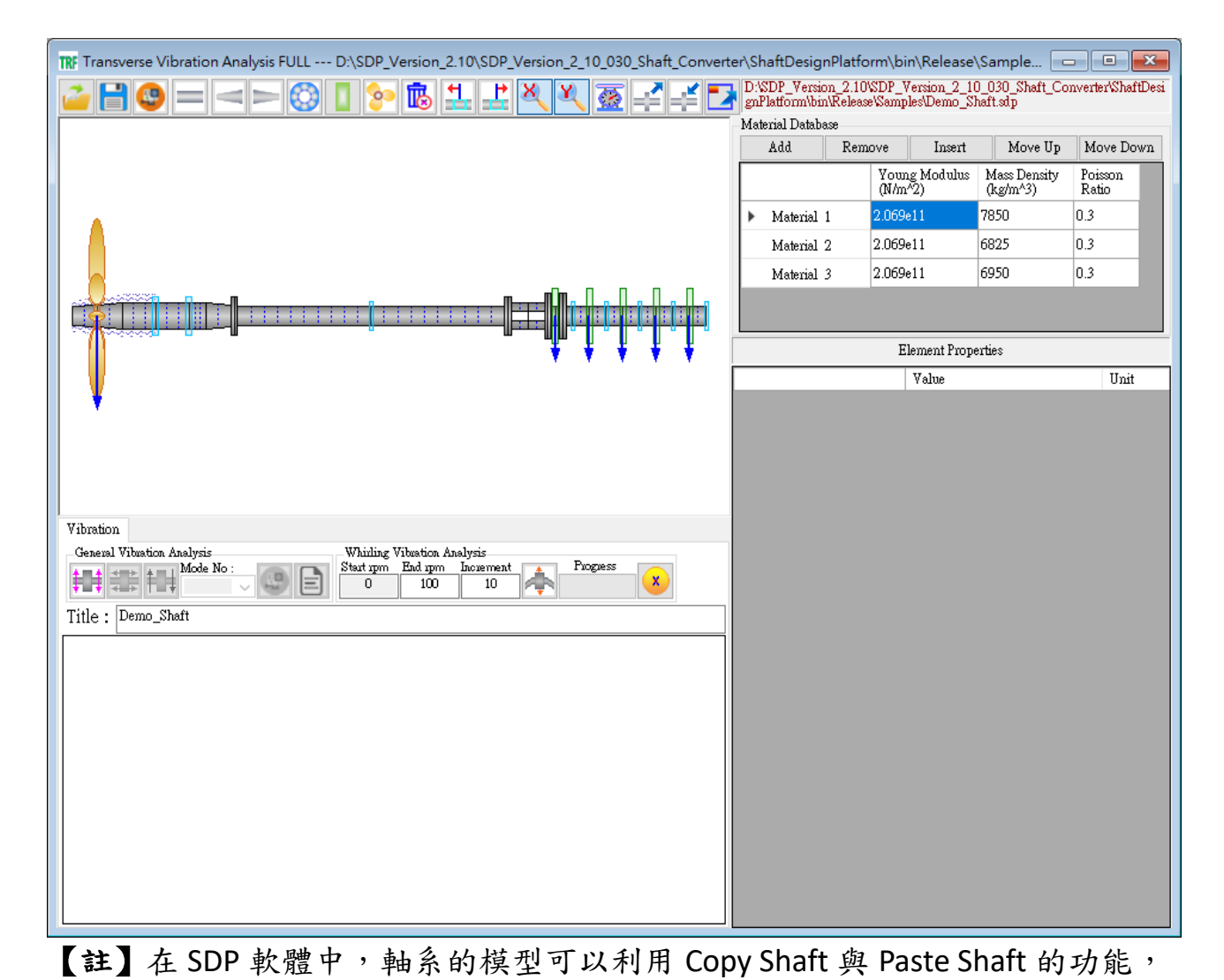

在各模組之間進行軸系模型轉換,換句話說,使用者不需要針對不同模組各 別建立軸系模型,軸系建模只要一次即可,大大降低工程師的工作負擔。

F 【步驟 **3**】上一個步驟所開啟的軸系模型是在側向振動分析模組 (Transverse Vibration Analysis Full)中載入,但是,我們現在是要針對軸系 進行扭轉振動分析 (Torsional Vibration Analysis), 此時, 使用者可先在側 向振動分析模組(Transverse Vibration Analysis Full)中按 Copy Shaft 按鈕, 按完 Copy Shaft 按鈕後,軸系的所有物理參數便會全部複製到 SDP 軟體 的剪貼簿中(SDP 軟體的剪貼簿與 Windows 系統的剪貼簿不相同,不會互 相影響或干擾)。

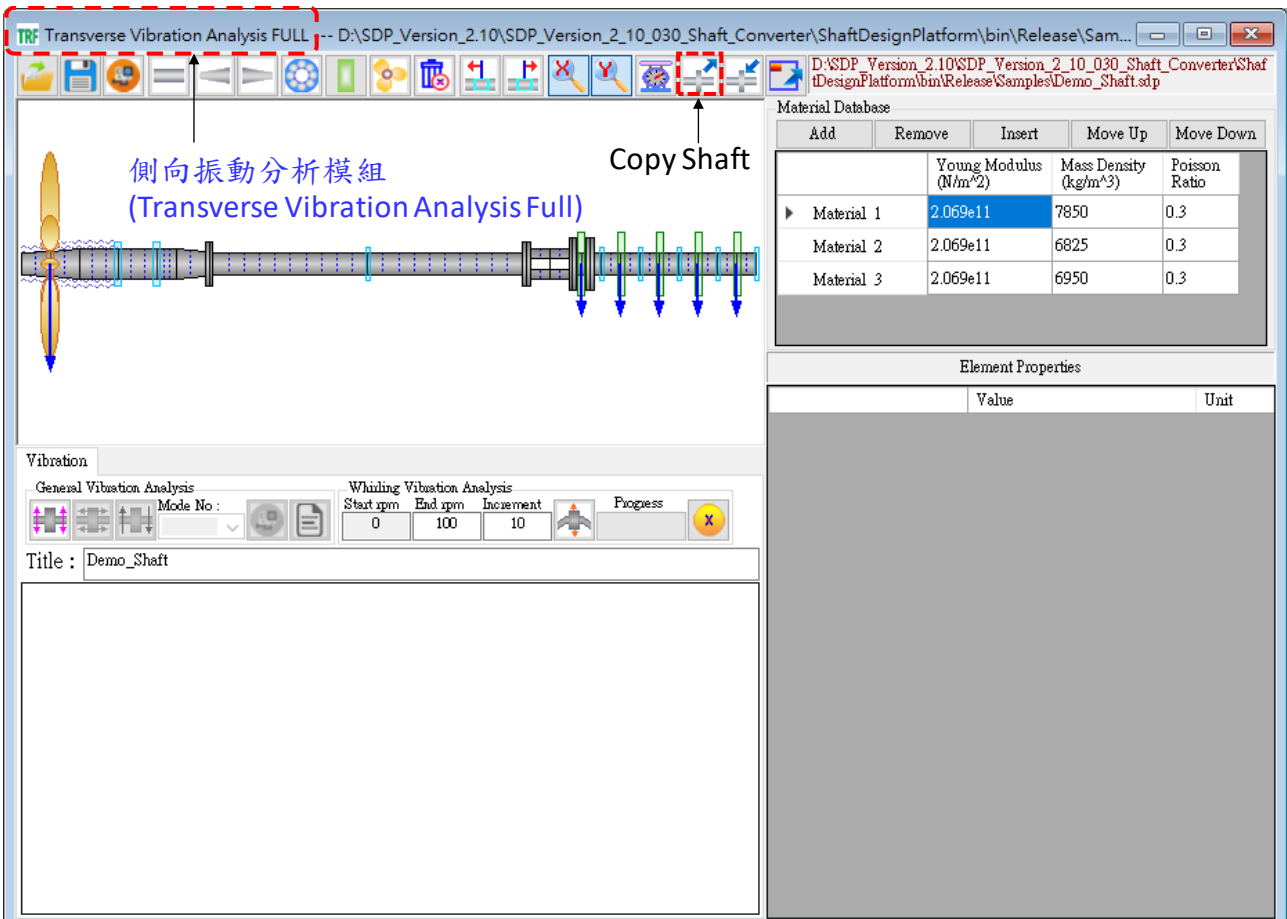

 $\mathbb{R}$ 【步驟 **4**】切換到扭轉振動分析模組(Torsional Vibration Analysis Full),按 Paste Shaft 按鈕, 此時, SDP 軟體剪貼簿中的軸系便會貼到扭轉振動分析 模組(Torsional Vibration Analysis Full)中。在軸系數學模型的轉換中,軸 承、圓盤與螺旋漿的參數,在不一樣模組中可能有所不同,所以,必須 檢查一下軸承、圓盤與螺旋漿的參數是否合乎扭轉振動分析(Torsional Vibration Analysis)的要求,如果有不適當的地方,則要做適當修改。

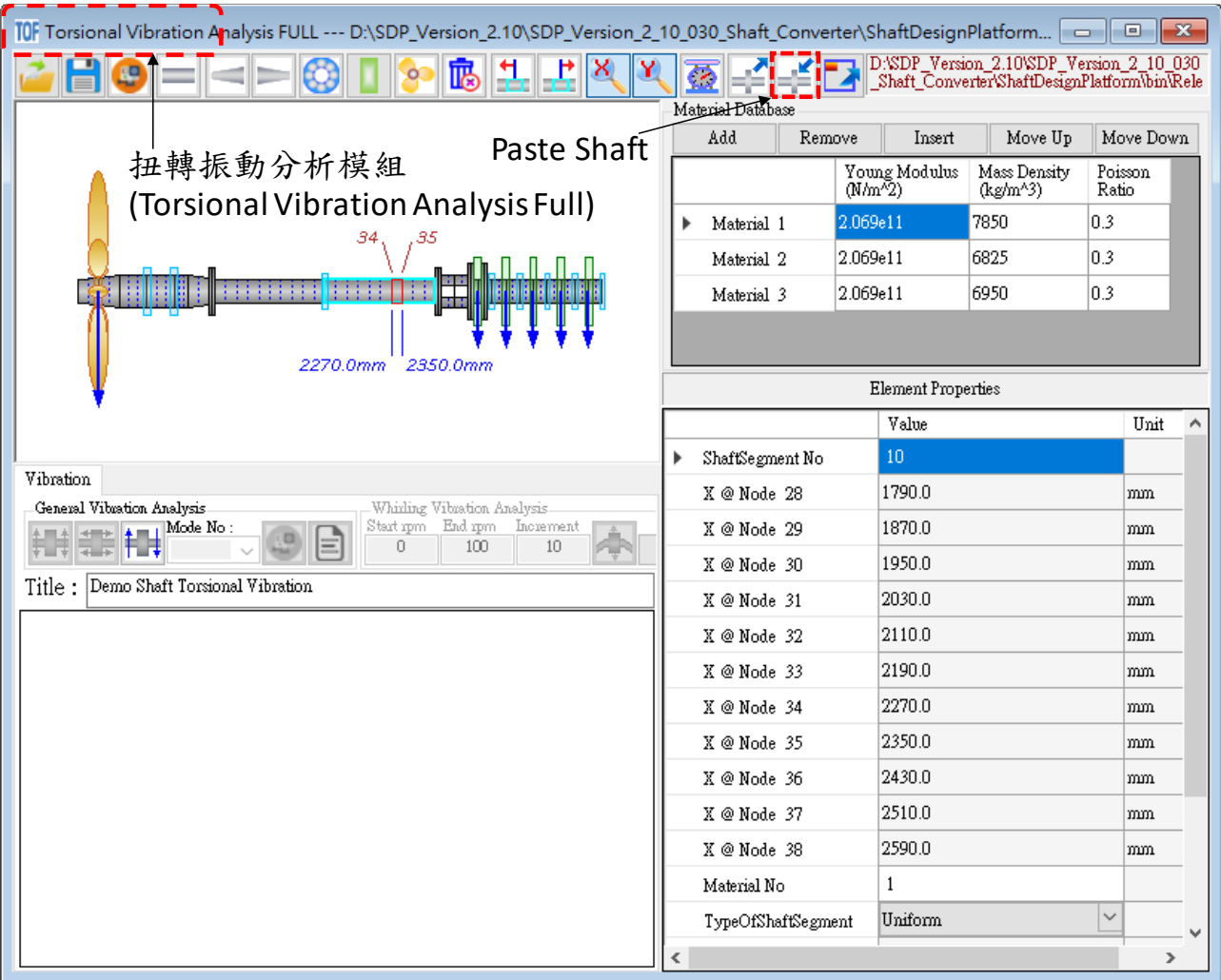

【步驟 5】於扭轉振動分析模組(Torsional Vibration Analysis Full)中, 在 Title 輸入 軸系的說明(通常是很簡短的文字),這個欄位一定要輸入文字,否則無法進行軸 系的軸向振動分析。

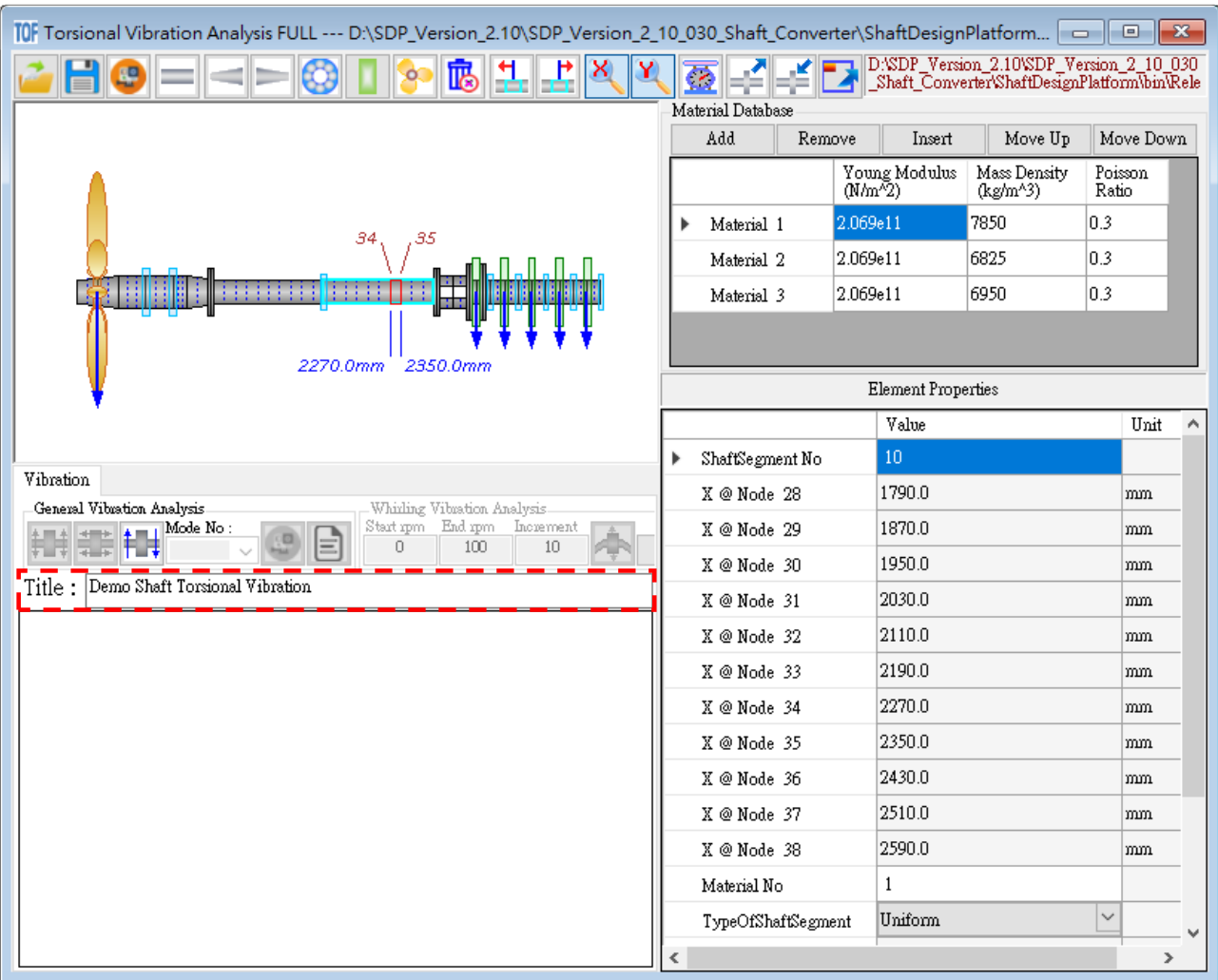

【步驟 **6**】 按一下 Torsional Free Vibration 按鈕,以進行軸系的扭轉振動計算, 計算完成後,在 SDP 軟體的內定條件下,會自動繪出軸系的第1個振態(Mode Shape)。

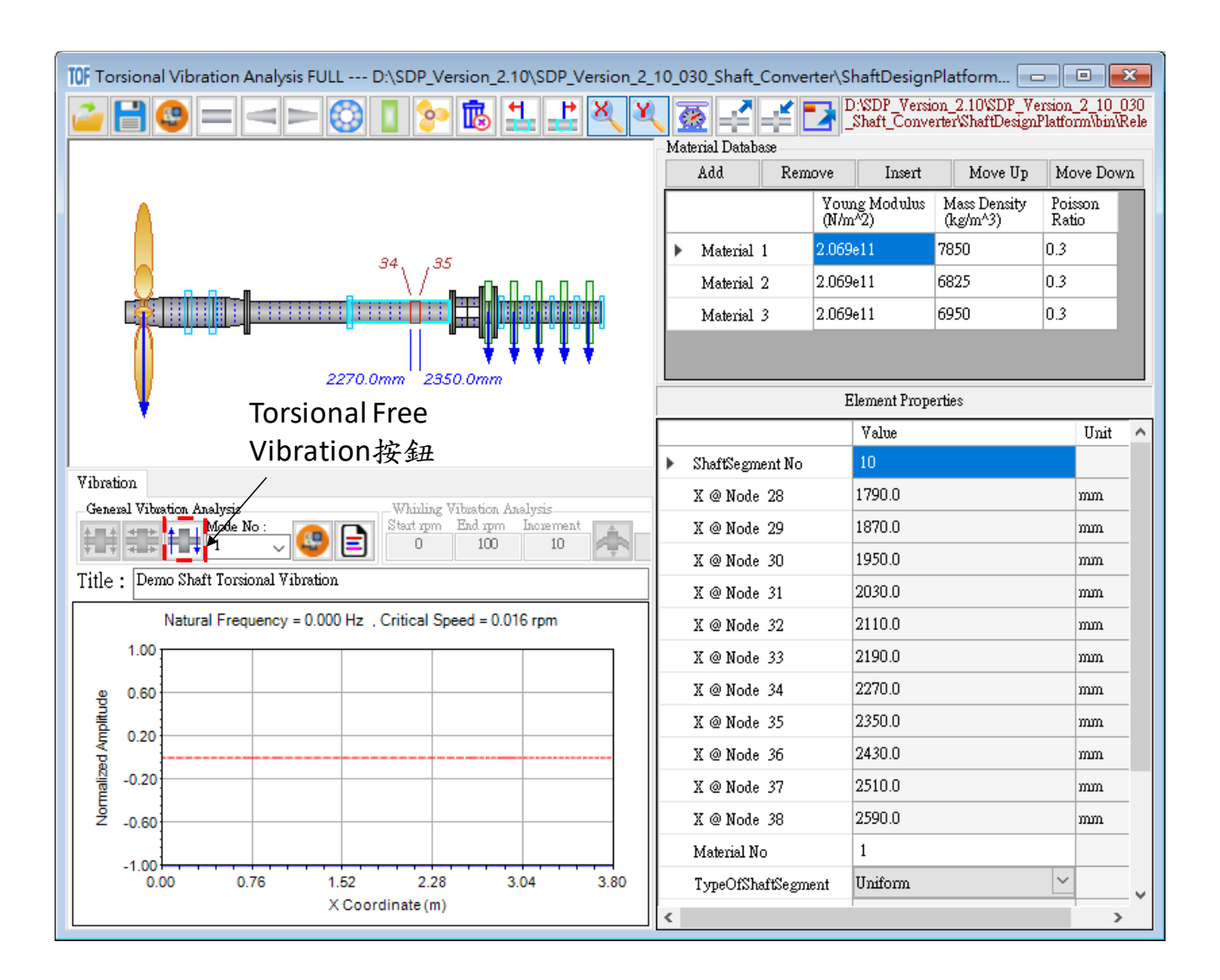

【步驟 **7**】如果使用者希望繪製軸系的其它振態,只要將 Mode No.更改為所要 繪製之軸系振態的編號即可,例如:使用者希望繪製軸系的第2個振態,只要 將 Mode No.更改為 2 就可以了, 如下圖所示。

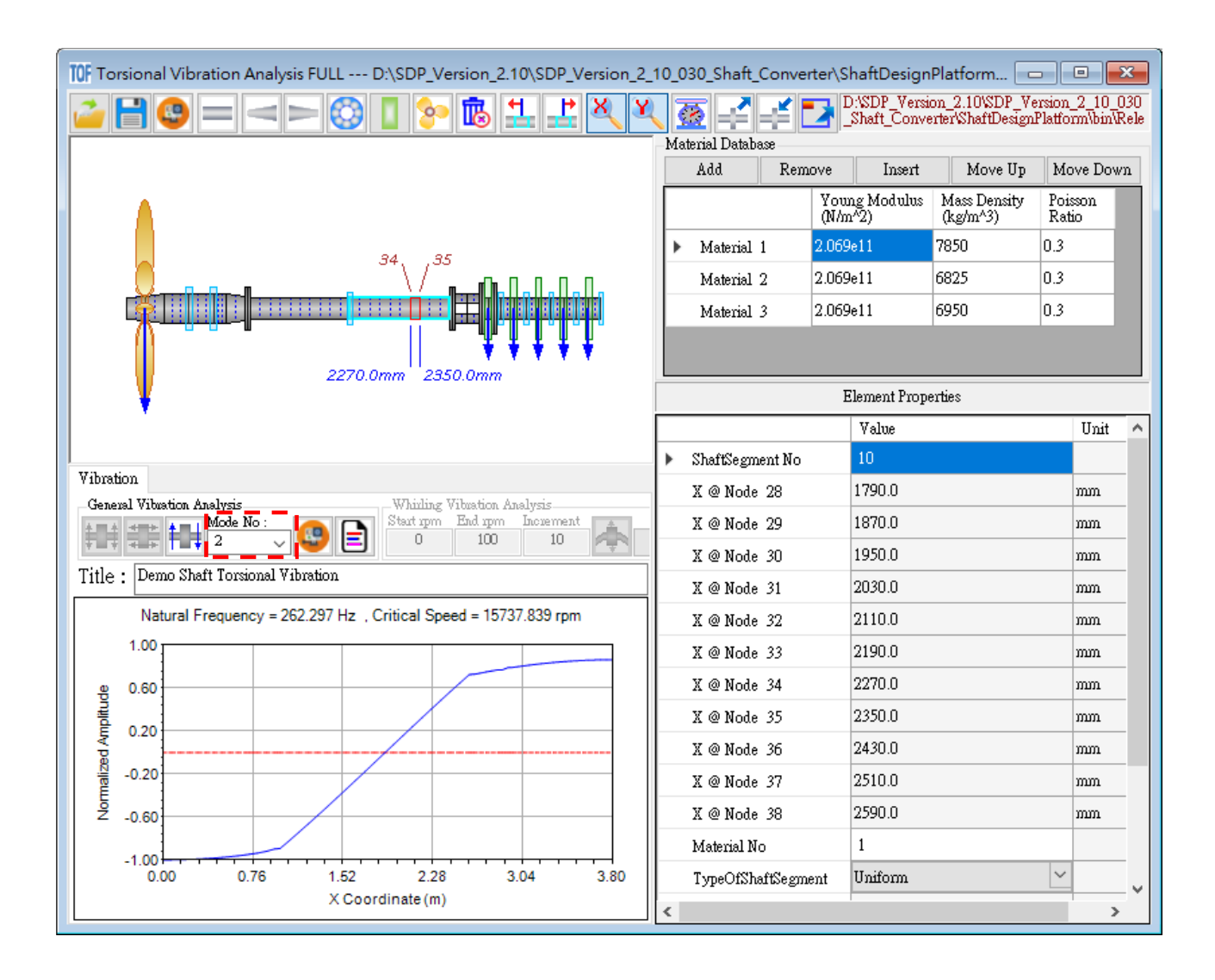

【步驟 **8**】如果使用者希望獲得軸系扭轉振動分析的完整結果,則請使用者按 Complete Free Vibration Results按鈕,以便載入軸系扭轉振動分析的結果檢視器, 如下圖所示。在 SDP 軟體的內定條件下,軸系扭轉振動分析的結果檢視器會首 先載入軸系的振動振態,使用者可以在這個視窗撥放任一個軸系振態的動書, 或是一步一步觀察任一個軸系振態的運動情形。

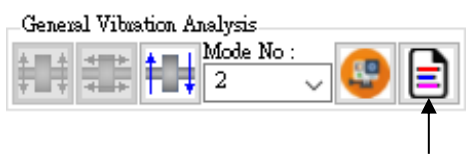

## Complete Free Vibration Results 按鈕

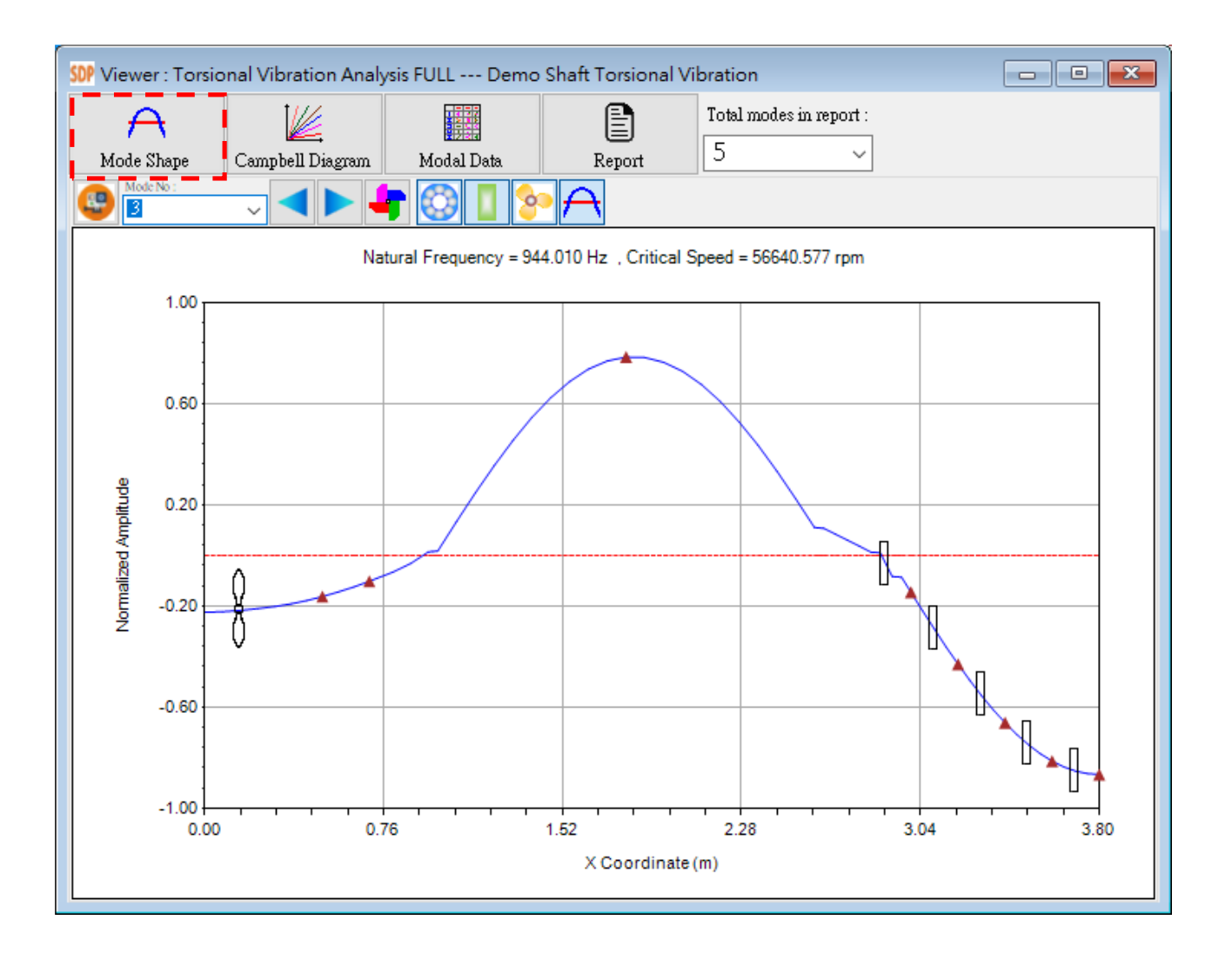

Mode No:<br>2 【**Mode No.**】設定所要繪製之軸系振態的編號,例如:Mode No 設  $\overline{\vee}$ 定為 2 時,則會繪製出軸系的第 2 個振態。

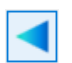

【**Previous Mode Shape**】跳到振態動畫的上一個畫面,此功能可協助使 用者一步一步觀察任一個軸系振態的運動情形。

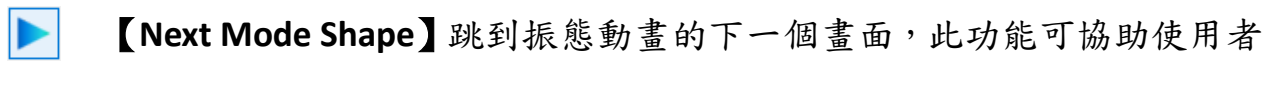

一步一步觀察任一個軸系振態的運動情形。

 $\left| \bullet \right|$ 【**Animate/Stop Mode Shape**】播放或停止軸系振態的動畫,此功能可協 助使用觀察任一個軸系振態的整體運動情形。

⊕ 【**Toggle On/Off Bearing**】設定軸承(Bearing)元件是否在軸系的振態中繪 製出來。

【**Toggle On/Off Disk**】設定圓盤(Disk)元件是否在軸系的振態中繪製出 來。

 $\boxed{8}$ 【**Toggle On/Off Propeller**】設定螺旋槳(Propeller)元件是否在軸系的振態 中繪製出來。

 $\left| \right. \right. \left. \right. \left. \right. \left. \right. \left. \right. \left. \left. \right. \left. \right. \left. \left. \right. \right. \left. \left. \right. \left. \right. \left. \left. \right. \right. \left. \left. \right. \left. \right. \left. \right. \left. \left. \right. \right. \left. \left. \right. \right. \left. \left. \right. \left. \right. \left. \left. \right. \right. \left. \left. \right. \right. \left. \left. \right. \right. \left. \left. \right. \right. \left. \left. \right. \right. \left. \left. \right. \right. \$ 

【**Toggle On/Off Shaft Line**】設定原始的軸中線(Shaft Line)是否在軸系的 振態中繪製出來。

【步驟 **9**】如果使用者希望繪製軸系扭轉振動特性的 Campbell Diagram,則請使 用者按 Campbell Diagram 按鈕,以便顯示軸系 Campbell Diagram 繪製視窗,如下 圖所示。Campbell Diagram 繪製視窗的左側有一系列參數可供使用者更改 Campbell Diagram 的繪製方式,當使用者修改完上述參數之後,一定要按一下三 個 Plot Campbell Diagram 按鈕中的一個,這樣子 Campbell Diagram 才會更新。

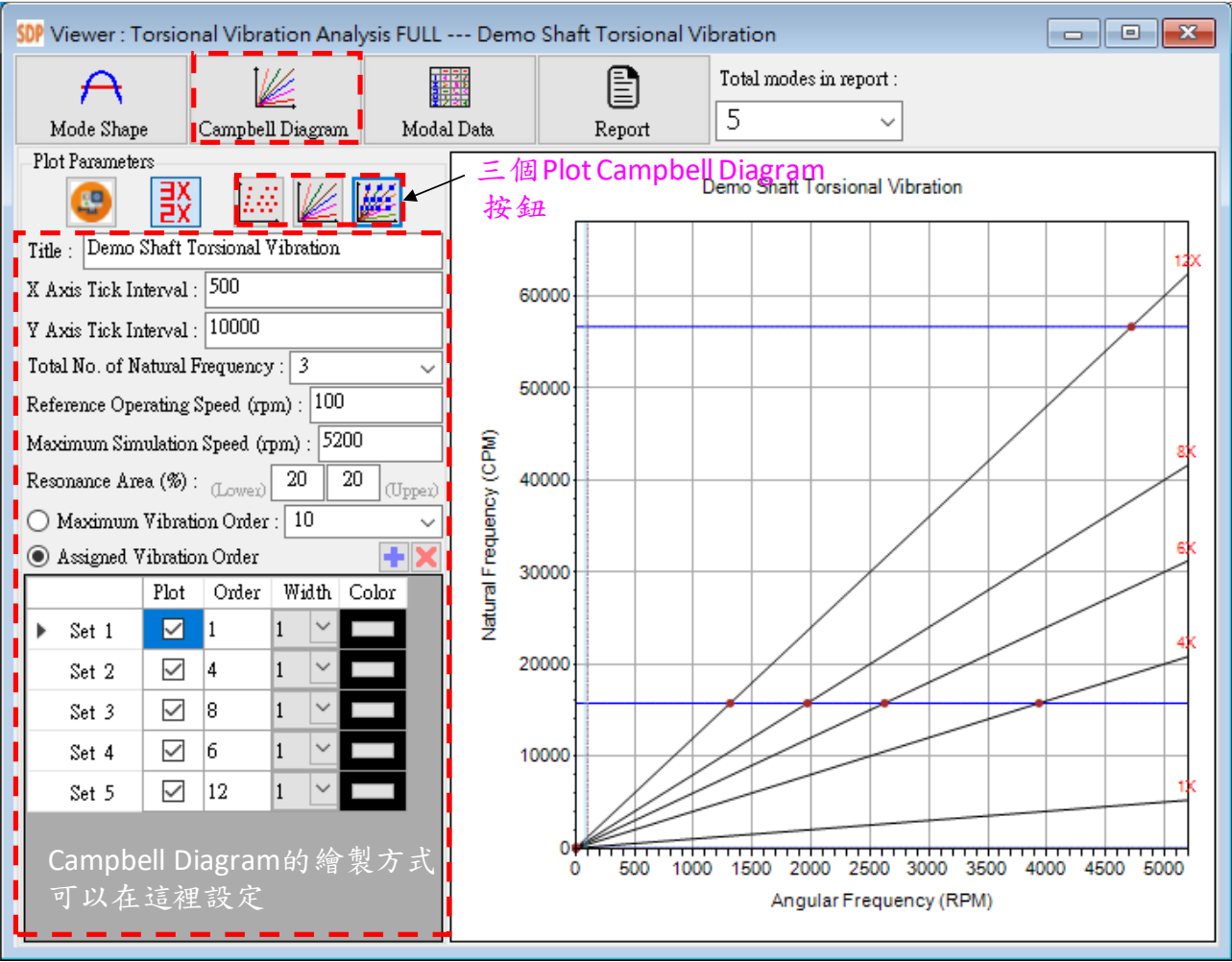

 $E^2$ 

【**Copy Campbell Diagram**】複製 Campbell Diagram 至 Windows 剪貼簿, 以利使用者將所繪製的 Campbell Diagram 轉貼至其它應用程式。

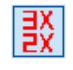

【**Toggle On/Off Vibration Order Annotation**】設定振動階次的標示是否在 Campbell Diagram 中繪製出來,此設定變更後,一定要按一下三個 Plot Campbell Diagram 按鈕中的一個,這樣子 Campbell Diagram 才會更新。

【**Plot Resonance Speed for each Vibration Order**】 繪製各振動階次的共  $\overline{|\mathbb{Z}^N|}$ 振點。

【**Plot Campbell Diagram without Resonance Speed**】 繪製 Campbell  $\overline{\mathbb{K}}$ Diagram,但不繪製各振動階次的共振點。

V

【 **Plot Campbell Diagram with Resonance Speed** 】 繪 製 Campbell Diagram, 且繪製各振動階次的共振點。

【步驟 **10**】如果使用者希望了解軸系的詳細振動特性,使用者可以按 Modal Data 按鈕,以獲得軸系的自然頻率、臨界轉速與振動振態,如下圖所示。

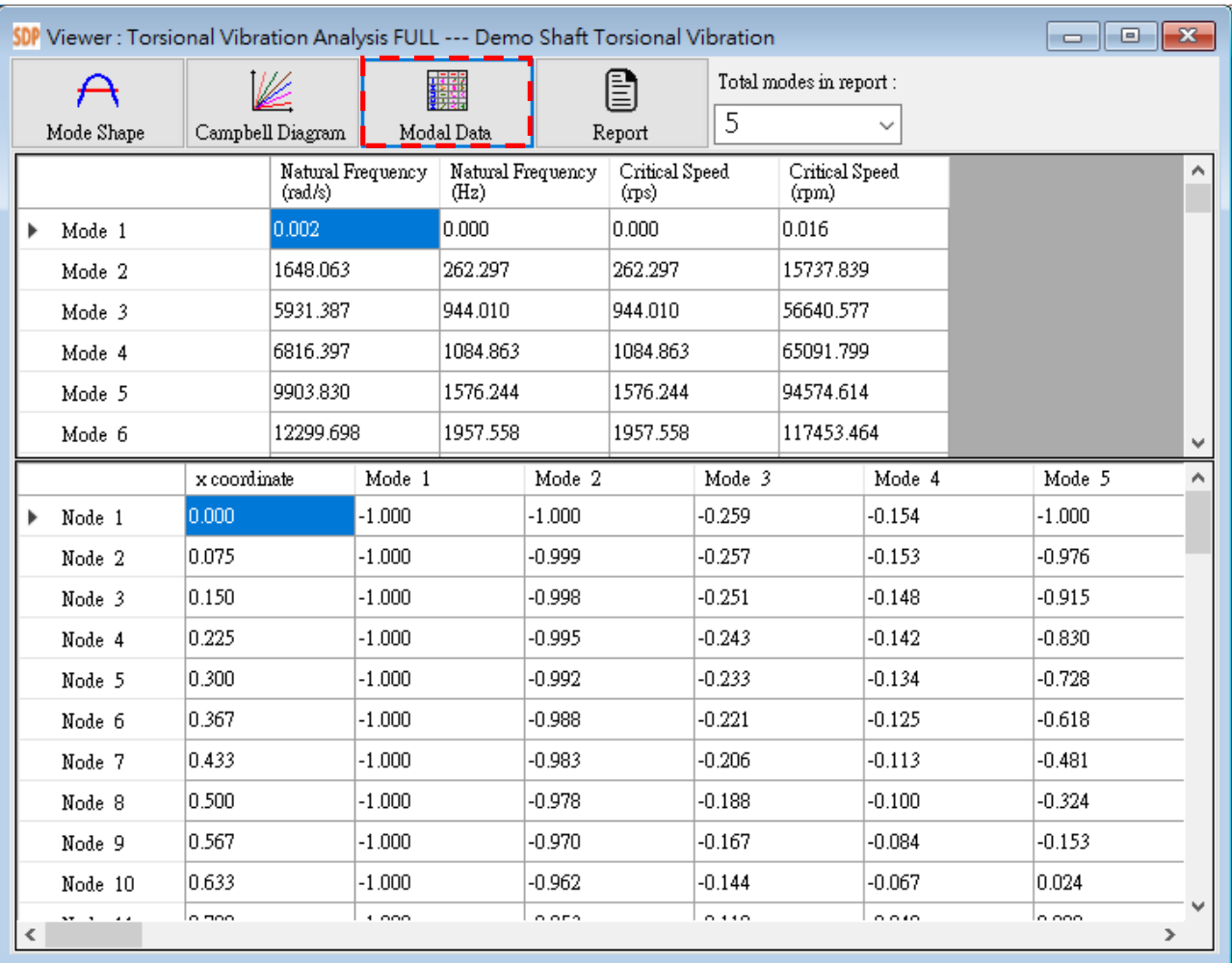

【步驟 **11**】如果使用者希望將軸系的詳細振動特性輸出為一份完整報告,可以 在 Total modes in report 先設定所要輸出至報告的振態個數,接著按 Report 按鈕, 即可自動輸出軸系所有物理參數、自然頻率、臨界轉速、振動振態(數值型式) 與繪製完整的振動振態,如下圖所示。

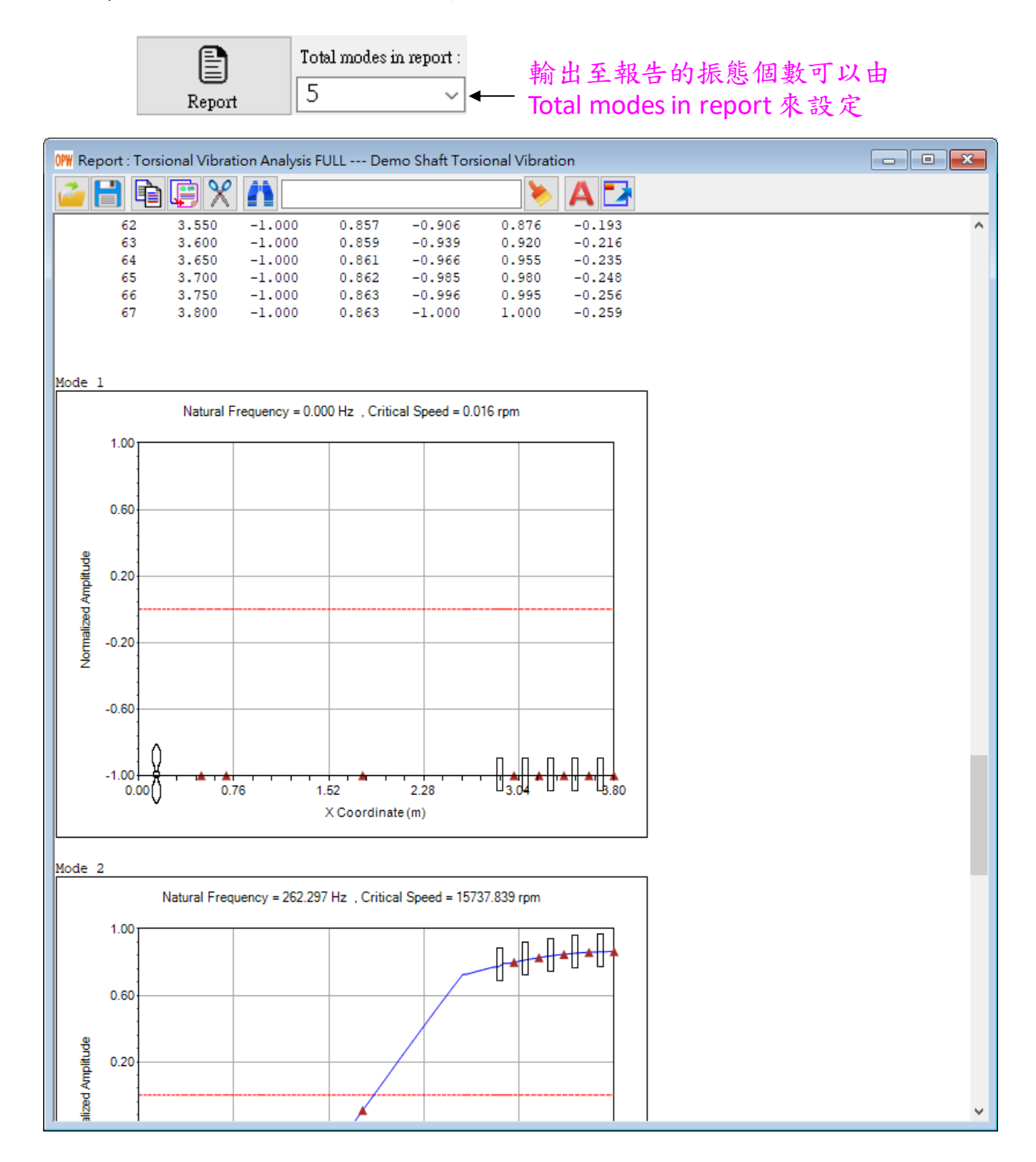